*a cura di Andrea de Prisco*

**1111111111111111111111111111111**

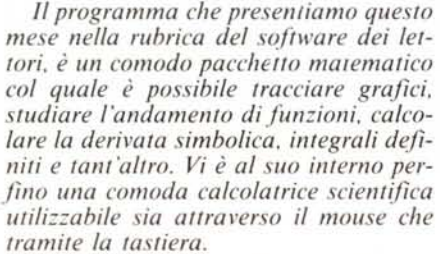

*La presentazione grafica è certamente delle migliori, soprattutto considerato che l'autore ha riprogrammato ex-novo un mini window system ben più spellacolare di quello Amiga. Promosso dunque a pieni voti per la pubblicazione nel «software». se fosse stato un tantino più user-friendly l'avremmo certamente elevato all'ormai ambitissimo titolo di «SuperSoftware».*

# *Molh Potk*

I *di Virgili Renato - ROMA*

Il Math Pack è un programma che mette a disposizione di chiunque abbia a che fare con la matematica a livello Universitario (e non) potenti tool per controllare l'esattezza di teoremi ed esercizi. Tale programma non deve

# Per chi vuole il listato

Il listato di questo programma è molto lungo. In conseguenza di ciò, si è ritenuto opportuno non pubblicarlo, sia perché avrebbe occupato troppo spazio sulla rivista sottraendone ad altri argomenti, sia perché una digitazione senza errori di un listato così lungo appare poco probabile. Chi è interessato al programma può ordinare secondo il solito sistema, il disco o la cassetta in redazione.

Questo programma è disponibile su disco presso la redazione. Vedere l'elenco dei programmi disponibili e le istruzioni per l'acquisto a pag. 249.

perciò essere visto come un «Risolutore Di Problemi», in quanto gran parte dei risultati sono ottenuti con approssimazioni numeriche successive.

I risultati forniti sono comunque garantiti almeno alla terza cifra decimale.

Il programma è diviso in più moduli per lo più indipendenti tra loro che lavorano con nove funzioni contemporanee comuni a tutti i moduli e moditìcabili e salvabili a piacere dall'utente.

I vari moduli sono scritti in Amiga-Basic e sono tutti in codice sorgente poiché non possono essere compilati. Questo fa sì che sia possibile listare, modificare e aggiungere ulteriori moduli al programma (purché siano compatibili con i precedenti) per ampliare le sue possibilità.

A tal scopo le liste dei programmi sono ampiamente commentate e contengono tutte le specitìche dei file e i nomi delle variabili usate.

Tutte le procedure che vengono usate dal programma sono senza SHARED e label di sorta, cosicché possono essere usate in qualsiasi programma che necessiti di finestre, gadget ecc..

# Le funzioni definibili

Come ho già detto, è possibile detìnire 9 funzioni contemporaneamente che possono essere elaborate dai vari moduli di Math Pack senza fare noiosi scambi. Esse possono essere anche scritte e caricate da disco. Le funzioni correntemente in uso sono sempre

> SIN [seno] LOG [logaritmo base e] COS [coseno] ARS [arcoseno] TAN [tangente] ARC [arcocoseno] CTG [cotangente] ATN [arcotangente] COH [coseno iperbolico]

presenti in un file RAM chiamato CURRFUN il quale contiene la detìnizione e i parametri. Tali parametri sono:

ottware

**I 111I**

*VO*

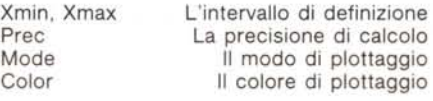

Sui primi due parametri non c'è molto da dire, tranne che alcuni moduli effettuano una restrizione dell'intervallo secondo necessità (es. dimensioni dello schermo). Il parametro Prec indica la precisione del calcolo da effettuare. Tradotto in parole povere, vengono effettuati sempre 630\*Prec calcoli sull'intervallo. Gli ultimi due parametri sono utili solo per i moduli che disegnano gratìci sul video. Il colore deve essere tra O e 7 (lo schermo di output è una 640\*256 in 8 colori) :

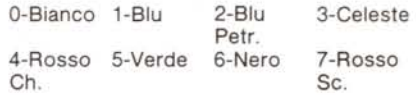

Il parametro Mode invece definisce il metodo di plottaggio della curva sul video. Sono disponibili i seguenti 5 modi:

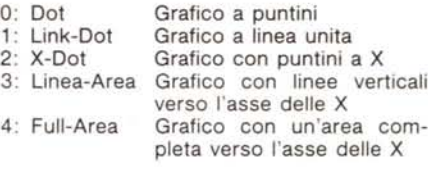

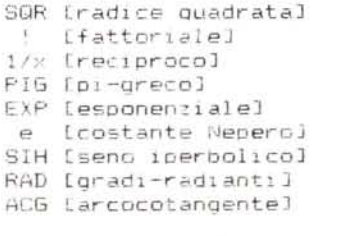

Figura 1

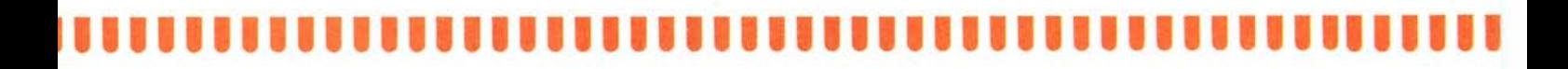

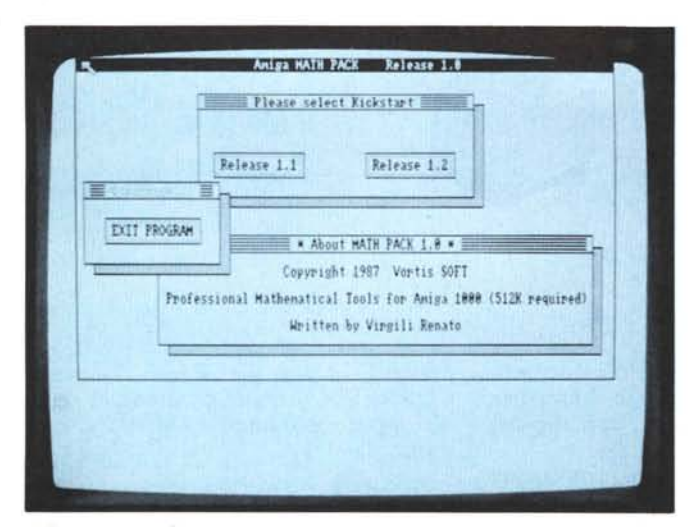

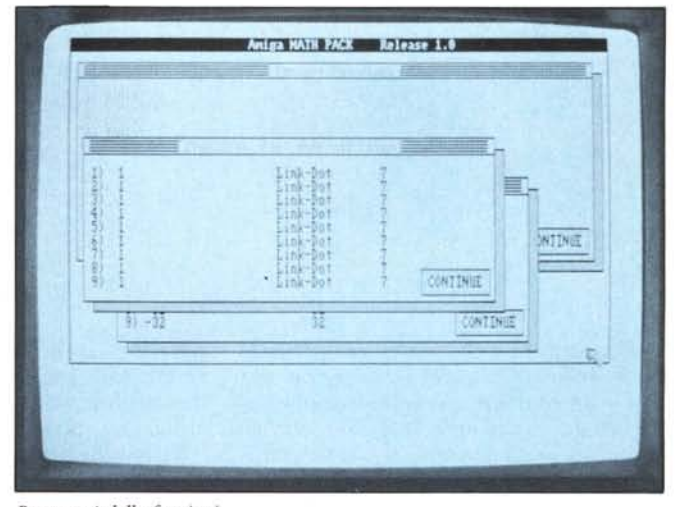

Schermata iniziale.

Parametri delle funzioni.

# Come partire

Per partire, inserire il disco nella macchina ed effettuare il RESET. Dopo alcuni secondi, lo schermo di presentazione appare. Esso permette di: Uscire da programma (EXIT PROGRAM)

Selezionare il KickStart attualmente in macchina

La differenza tra i due KickStart è il formato dello schermo di output che è di 640\*200 per la versione 1.1 e di 640\*256 per la versione 1.2. Per cui, se la macchina a vostra disposizione non è in standard PAL, o si dispone solo del KickStart 1.1 oppure, per qualche motivo, si ha meno memoria libera del normale, selezionare SEMPRE la versione 1.1. Per tutti gli altri casi la versione 1.2 permette una visualizzazione grafica più accurata. Se il sistema visualizza «Out of Heap Space», significa che la memoria non è sufficiente (ad esempio Intuition ha caricato la Info.library). In tal caso, digitare SY-STEM, e togliere, se possibile ogni altra applicazione. Se non esistono altre applicazioni, resettare la macchina.

# Il menu principale

Dopo pochi secondi dalla procedura iniziale, compare il menu principale di Math Pack. Tale menu permette di accedere a tutti i moduli del programma ed alle funzioni speciali di gestione. Tali funzioni permettono di inserire, caricare o salvare una funzione e di visualizzare lo stato del sistema. Esiste inoltre la funzione 6 di ogni menu che permette di far scorrere le pagine del menu solo in avanti. Vediamo in dettaglio queste funzioni. Tutte le funzioni non menzionate si intendono chiamate a moduli (descritti in seguito).

### 0: EXIT PROGRAM

Questa funzione permette di uscire dal programma, cancellando tutti i file RAM. Tali file Ram sono: RELEA-SE che contiene la versione del Kick-Start 1.1 o 1.2, CURRFUN che contiene le funzioni correnti e i loro parametri e STATUS che contiene i parametri del programma per il grafico di funzioni (descritti in seguito). Se si esce mediante il CRTL-C e SYSTEM, i file rimarranno in RAM.

Prima di uscire dal programma viene ovviamente visualizzata una finestra di conferma.

#### 1: Current Functions Operations

Mediante tale scelta si accede ad un sottomenu che permette di:

- 0 Tornare al menu principale
- 1 Caricare un gruppo di 9 funzioni
- 2 Salvare le 9 funzioni in memoria
- 3 Mostrare i parametri delle funzioni
- 4 Inserire una nuova funzione

Per quanto riguarda l'opzione 0 non c'è nulla da dire. Le opzioni 1 e 2 fanno uso di un file nella directory PROGRAM chiamato FUNC.DIR. Tale file contiene i file speciali contenuti nella directory FUNCTIONS. Tale file viene visualizzato in una apposita finestra con due gadget di scorrimento / \ e \/. Per questo motivo non possibile cancellare da Workè bench i file delle funzioni, perché essi rimarranno nella directory fittizia FUNC.DIR che non ha nulla a che vedere con quella reale. Per caricare un gruppo di funzioni, basta selezionare, tramite i gadget di scorrimento, il file desiderato e premere il tasto<br>OK. Il tasto CANCEL permette di non eseguire il caricamento. Una volta fatto ciò, vengono visualizzate le funzioni da caricare e viene richiesta una ulteriore conferma tramite la procedura SECURE (vedi lista Math Pack).

Per quanto riguarda SAVE, si può usare lo stesso meccanismo di LOAD riscrivendo su un file e in tal caso viene chiesta conferma prima di cancellare il vecchio contenuto del file. Per salvare un nuovo file, si preme il tasto TYPE NAME, nel quale compare un cursore lampeggiante (GETCHAR). Ciò permette di inserire un nome lungo fino a 10 caratteri (o nessun nome per annullare l'operazione). Se il nome era già presente, viene chiesta conferma prima di effettuare l'overwrite del file.

L'opzione di SHOW permette di vedere tutti i parametri delle funzioni correnti secondo quanto già detto finora. L'ultima scelta permette di inserire una nuova funzione. Vengono richiesti nell'ordine:

- La definizione della funzione
- Xmin (estremo inf. intervallo di definiz.)
- Xmax (estremo sup. intervallo di defi $niz.$
- Prec (precisione di calcolo)
- Mode (modo di plottaggio, tramite me $n<sub>U</sub>$
- Color (colore di plottaggio)
- N. Funzione da memorizzare

# 2: Program Status

Tale opzione fa comparire un sottomenu che permette di:

- 0 Visualizzare la memoria
- 1 Visualizzare un messaggio «Credits»

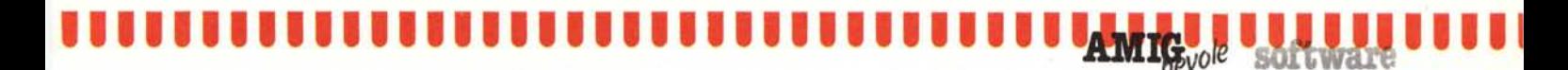

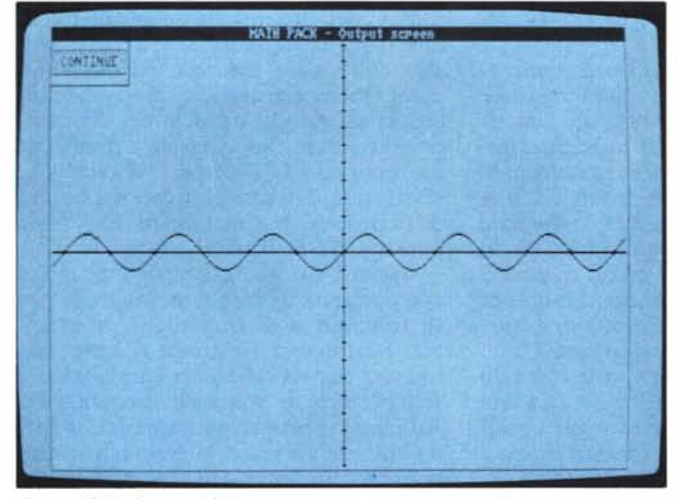

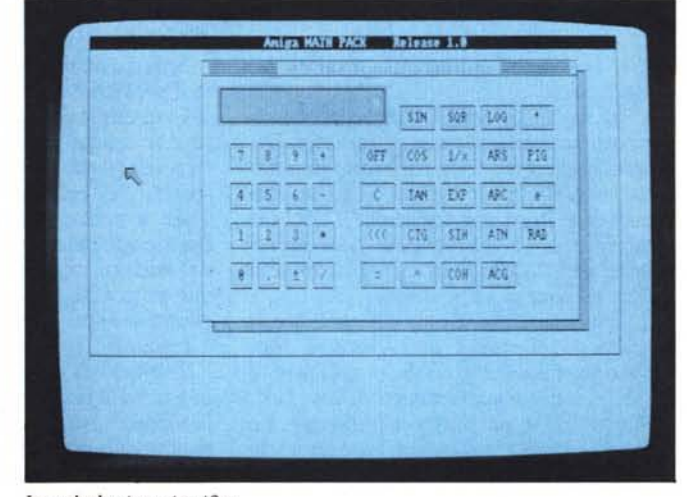

Output della funzione SIN (x).

La calcolatrice scientifica.

Parlando solo brevemente della prima opzione, vengono mostrati i dati relativi alla memoria libera del programma, del sistema e di stack secondo l'istruzione FRE() del Basic.

# **Math Pack Scientific Calculator**

Questo modulo trasforma Amiga in una calcolatrice scientifica in piena regola. L'immissione dei dati segue il Sistema Operativo Algebrico (SOA) che, pur essendo più complicato da programmare, è più naturale per l'utente. Non sto qui ad insegnarvi come usare una calcolatrice. Di particolare esiste solo il tasto di delete  $(< <$ ) che permette di cancellare l'ultimo tasto numerico immesso. I tasti di funzioni matematiche agiscono solo sul primo operando immesso dimenticando il secondo operando e l'eventuale operazione in sospeso. Ad esempio se si premono i tasti 2+2 SIN per tentare di effettuare il seno di 4, si ottiene come risposta il seno di 2. Per effettuare correttamente l'operazione si dovrebbe premere  $2+2 = SIN$ . Il tasto OFF permette di uscire dal modulo (non senza conferma!) e ritornare al menu principale. E inoltre possibile attivare tutte le funzioni anche dalla tastiera vera con il vantaggio di avere un buffer di immissione che sul mouse non esiste. Per vedere tutti gli equivalenti da tastiera dei tasti sul video, premere il tasto HELP. Tutti i numeri sono in doppia precisione. Eventuali altre particolarità sono elencate sui commenti del listato. Le funzioni disponibili sono mostrate in figura 1.

#### **Relative Max and Min**

Questo modulo applica sulle nove fun-

zioni utente un metodo numerico (di mia invenzione) per rintracciare i massimi e minimi relativi (con relativa crescenza e decrescenza della f (x)). Talemetodo consiste nello scorrere l'intervallo desiderato con lo step calcolato da Prec fino a che la derivata della funzione non cambia segno. Non appena ciò avviene, il programma torna indietro fino a che la derivata non ridiventa uguale e poi avanti fino a che non cambia di nuovo con step dimezzato ad ogni passo eseguito. Questo processo prosegue fino a che la derivata non diventa 0 o lo step, approssimato dalla macchina, non sia 0.

Questo metodo vale ovviamente solo per funzioni continue e derivabili in ogni punto interno all'intervallo. Alla fine, viene visualizzato un grafico con la funzione in blu se è crescente, in blu petrolio se è decrescente e in bianco se è costante. Ogni massimo e minimo viene identificato con una pausa nello scorrimento del grafico.

A modulo attivato, è possibile tornare indietro al menu principale con l'opzione 0 o scegliere la funzione da studiare con le opzioni 1...9. Fatto ciò, il programma richiede i parametri Xmin, Xmax e Prec assumendo come quelli salvati nel file default RAM:CURRFUN. Inseriti questi parametri si apre una nuova finestra che visualizza lo stato del programma. Una barra blu petrolio mostra il lavoro fatto e quello da fare. Vengono inoltre visualizzati i punti di massimo e minimo trovati e la funzione in esame. Quando la derivata cambia segno compare la scritta < Hard work >. Da quel momento, sono necessari circa 15 secondi prima di riprendere il normale lavoro. E possibile interrompere il lavoro prima del limite premendo la S

maiuscola. Una volta esaminato tutto l'intervallo, si apre la finestra dove compare il grafico a scorrimento. In tale finestra sono presenti due tasti:

- SHOW Y permette di vedere la coordinata Y del punto X visualizzato (solo nei momenti di pausa)

- CONTINUE interrompe la pausa e continua a scorrere il grafico.

In ogni pausa viene visualizzata la coordinata X del punto in esame.

# Defined Integral

Questo modulo calcola l'integrale definito di una delle nove funzioni esteso ad un intervallo [a,b]. La struttura del programma e dei menu è assai simile a quella di MAXM.BAS. Viene dapprima richiesta la funzione, poi i parametri, e poi viene aperta la finestra di Work simile a MAXM.BAS. Fatto ciò si apre un'altra finestra che visualizza il risultato del calcolo. Non è possibile bloccare il calcolo premendo la S maiuscola. Il metodo numerico usato è quello dei trapezi. Per maggiori particolari vedere la lista del programma.

### Draw Graph

Questo modulo permette di tracciare i grafici delle 9 funzioni disponibili. Notare che se il programma viene interrotto e poi fatto ripartire con RUN, lo schermo viene aperto di nuovo. E perciò possibile interrompere l'esecuzione del programma con CTRL-C, digitare WINDOW CLOSE 2: SCRE-EN CLOSE 1 e digitare RUN. Una

~'II ~IIIIIIIIIIIIIIIIIIIIIIIIIIIIIIIIII

volta caricato, compare il menu principale. La prima opzione (O) permette, dopo aver confermato, di uscire dal programma.

L'opzione I permette di editare una funzione cambiandone i parametri. Digitare il numero della funzione desiderata (o nulla per uscire) seguito dai parametri. Premendo solo RETURN si confermano i parametri precedenti tranne per l'ultimo, in cui si deve scegliere la voce 5 (The Same).

L'opzione 2 permette di tracciare il grafico. Comparirà una finestra mediante la quale è possibile abilitare o disabilitare il tracciamento di una funzione selezionandola con il mouse. Le funzioni abilitate sono seguite da "< < <". Scegliendo l'opzione O, comincia il disegno. Vengono dapprima tracciati gli assi seguiti dalle varie funzioni e di nuovo dagli assi. Alla fine del lavoro compare una finestra (che può essere spostata) che contiene il pulsante CONTINUE per uscire dalla finestra e ritornare al menu. Quando viene tracciato il grafico, esso viene impostato a READY.

L'opzione 3 permette di cambiare i parametri del programma (ingrandimento, assi, ecc.). La procedura di inserimento è simile a quella dell'opzione di edit della funzione. Una volta chiamata questa opzione, il grafico viene impostato a NOT READY.

L'opzione 4 permette di ottimizzare i parametri del programma secondo una funzione. La funzione viene esaminata 1260 volte nel suo intervallo di definizione alla ricerca del massimo e minimo assoluti. Mediante questi valori e gli estremi dell'intervallo di definizione, viene calcolato il punto di centro e l'ingrandimento ottimali. All'inizio viene richiesto il numero della funzione desiderata (premere RETURN per uscire). Inserito tale numero, compare una barra di lavoro (vedi Relative Max and Min). Alla fine del lavoro il grafico viene impostato come NOT READY.

L'opzione 5 permette di effettuare una zoomata di un settore del grafico ed è attiva solo se il grafico è in stato di READY (capito adesso a cosa serviva?). Selezionando tale opzione, compare di nuovo il grafico. Selezionare il primo angolo del rettangolo dello zoom e premere il pulsante sinistro del mouse. Spostare il cursore del mouse fino a che il rettangolo non è grande a sufficienza e premere di nuovo il pulsante sinistro del mouse (come se lavoraste sull'lmages!). Fatto ciò, il grafico scompare e viene impostatato a NOT READY. Selezionare l'opzione 2 per tracciare il grafico.

L'ultima opzione (6) permette di analizzare il grafico ed è attiva solo se il grafico è in stato di READY (e da $g(i!)$ .

Selezionando tale funzione, compare il grafico e si entra in modo di esame O. Con questo modo, spostando il mouse e tenendo premuto il pulsante sinistro vengono visualizzate le coordinate (reali) del punto evidenziato da due linee a croce che seguono la freccia. Premendo due volte il pulsante sinistro del mouse, compare il menu di esame che permette di selezionare il modo di esame O (opzione O), il modo di esame l (opzione l) o uscire (opzione 2).

Il modo di esame I è simile al modo di esame O ma la y viene dettata da una funzione a scelta. Il punto segue cosi il grafico della funzione. Questo modo è attivo solo su funzioni abilitate.

Se si inserisce il numero di una funzione non abilitata, esso viene rifiutato. Inoltre, se si sceglie questa opzione e non esiste nessuna funzione abilitata, viene emesso un errore e visualizzato di nuovo il menu.

Se si esamina il grafico con l'opzione I e il cursore si sposta fuori dall'intervallo della funzione selezionata, esso rimane fermo al limite.

# **Strike and Sali**

Molti di voi si staranno a questo punto chiedendo che cosa c'entra lo Strike and Ball (meglio conosciuto come Master Mind) in un programma dedito a calcoli matematici. Succede sempre così quando una persona non ha niente di meglio da fare, in ogni caso facciamone una presentazione ufficiale.

Stanchi dei vostri astrusissimi problemi e grafici? Stressati da lunghissime formule? Rilassatevi giocando da soli o con amici una partita a Strike and Ball!!

Scherzi a parte, per quei pochi che non le conoscono, riassumo brevemente le regole del gioco (e ringraziate il cielo che non ci ho messo Space Invaders!). Il computer pensa una sequenza casuale da 3 a 5 numeri (selezionabili all'inizio) diversi tra loro e variabili da O a 9. Sta a noi indovinare con una serie di tentativi la sequenza. Il computer risponde nell'altra finestra con una «S» se abbiamo inserito un numero al proprio posto e con «B» se abbiamo indovinato il numero ma è al posto sbagliato. Quando indovinate, compare una finestra che elenca il numero dei tentativi e permette di ric?minciare (aaarrghh!) o uscire dal gIOco.

#### **Derivative of a Function**

Questo è uno dei moduli più «appe-

titosi» del programma e permette di effettuare la derivata SIMBOLICA di una delle nove funzioni ed eventualmente memorizzarla. Prima di dare ulteriori ragguagli, devo fare i doverosi ringraziamenti ad Andrea Urbani che ha realizzato la routine in Pascal che effettua la derivata (è ricorsiva ed era difficilmente traducibile in 8asic, sia pure un Basic come il nostro).

Appena caricato, compare un menu che permette di scegliere una delle nove funzioni o di uscire dal programma. Scelta una funzione si apre una finestra per visualizzarla e un'altra per visualizzare lo stato del programma. All'inizio il programma traduce la formula in un formato interpretabile dalla procedura in Pascal. Le uniche funzioni ammesse sono SIN, COS, EXP, SQR, LOG, TAN, ATN e le operazioni fondamentali. Non è possibile perciò fare la derivata di una funzione che ne chiama un'altra. Non è neanche possibile usare valori o argomenti negativi (che devono essere trascritti come O-x). Se la routine di traduzione incontra una funzione non permessa, viene emesso l'errore «lllegal function in ... », mentre se la procedura in Pascal fallisce per qualche motivo, viene emesso l'errore «Pascal routine returns an error!». Se tutto è invece andato per il verso giusto, compare sul video la derivata e inizia la fase di semplificazione mediante una serie di procedure che eliminano tutte le operazioni e parentesi inutili (quelle sono mie, ed era meglio che fossero scritte in Pascal!!).

Finita la semplificazione, basta premere il pulsante sinistro del mouse per far comparire un menu che permette di uscire (opzione O) o di immagazzinare la funzione in memoria (opzione l).

# $f(x) = 0$

Questo è l'ultimo modulo di Math Pack (per ora...) e permette, come spiega il nome, di conoscere le intersezioni che ha la funzione con l'asse delle x. Il meccanismo di input della funzione e dei parametri è simile a quello di MAXM.BAS con la differenza che non è necessario immettere Prec.

L'algoritmo è una modifica di quello apparso sul numero 55 di MCmicrocomputer a «MC Algoritmi». Le modifiche fanno in modo di trovare tutti i punti di un intervallo. È facile però che, a causa dello step, il programma non rilevi alcuni punti. In quel caso inserire un intervallo più prossimo possibile alla probabile posizione del punto.

aveva previsto un piano di rinnovamento che comprendesse la riorganizzazione e l'integrale varie problematiche con soluzioni immediate, e indubbie capacità messe a frutto nello sviluppo del software. Per il 1987 la Aermacchi  $\mathbb{L}$  it a Aermacchi, una delle più note industrie aeronautiche italiane, già dal 1980 utilizzava, per l'elaborazione dati, l'hardware della Unisys. L'iniziale collaborazione si era nel tempo rafforzata, consentendo un durevole ed efficace rapporto di lavoro. Con la Aermacchi, la Unisys aveva infatti dimostrato affidabilità nel risolvere

zione delle strutture di elaborazione dati.

nel disporre nuove stazioni di lavoro, indipendenti ed autonome. decentrare i sistemi di CAD/CAMe Le esigenze dell'azienda, infatti, avevano reso necessaria l'adozione di quattro sistemi informativi di società diverse, tra le quali, naturalmente, la Unisys. Uno degli aspetti di questo piano di rinnovamento consisteva nel

Era quindi necessario integrare i diversi hardware e unificare i dati di progetto in un unico data base.

Per risolvere questi problemi, la Aermacchi decise, allora, di interpellare due note società del

settore informatico, una di queste era la Unisys.

modificare le centinaia di programmiin uso, evitando così inconvenienti ed intralci per l'attività dell'azienda. L'esperienza della Unisys venne premiata. La Unisys dimostrò, infatti, di possedere una completa esperienza nell'integrazione dei sistemi complessi, in questo caso quelli della Aermacchi. Inoltre riuscì a terminare il lavoro senza dover

Dall'agosto 19S7 la Aermacchi lavora con il sistema 1100/90 della Unisys. Un sistema che unifica la rete di computer dell'azienda e che è in grado di soddisfame le esigenze attuali, ma anche quelle future.

# **"Abbiamo dimostrato di avere l'esperienza** • **necessaria nell'integrazione dei sistemi** complessi~'

*Giovanni Guameri, Rappresentante Unisys.*

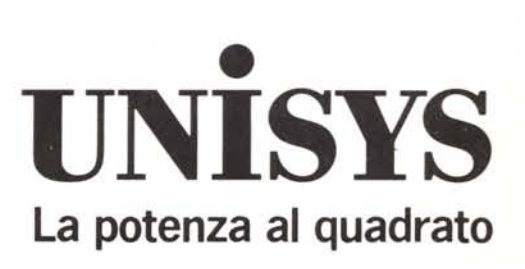